## **Creating an Alert Subscription for Spot Bids and Tenders**

Users have the ability to create alert subscriptions using a rich array of alert types. See "Alert Subscription Types" for a full list of categories, types, and filter details.

## **Complete the following steps to create an alert subscription:**

1. Click **Menus/Favs > Tools > Alert Inbox** or **Menus/Favs > Tools > Alert Subscription** as a Carrier Transportation Manager role.

The page you selected displays. Both will have the button in the next step.

- 2. Click the **New Subscription** button.
	- The New Subscription page displays.

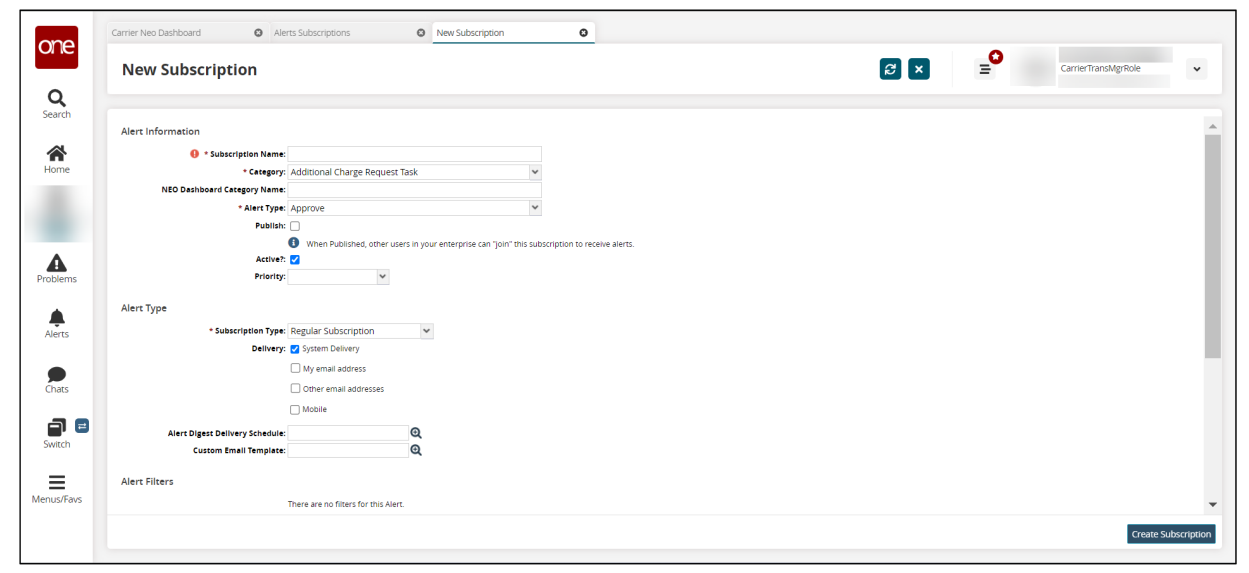

3. Complete the **Alert Information** and **Subscription Details** fields. These fields are generic for every new alert subscription.

Fields with an asterisk (\*) are required.

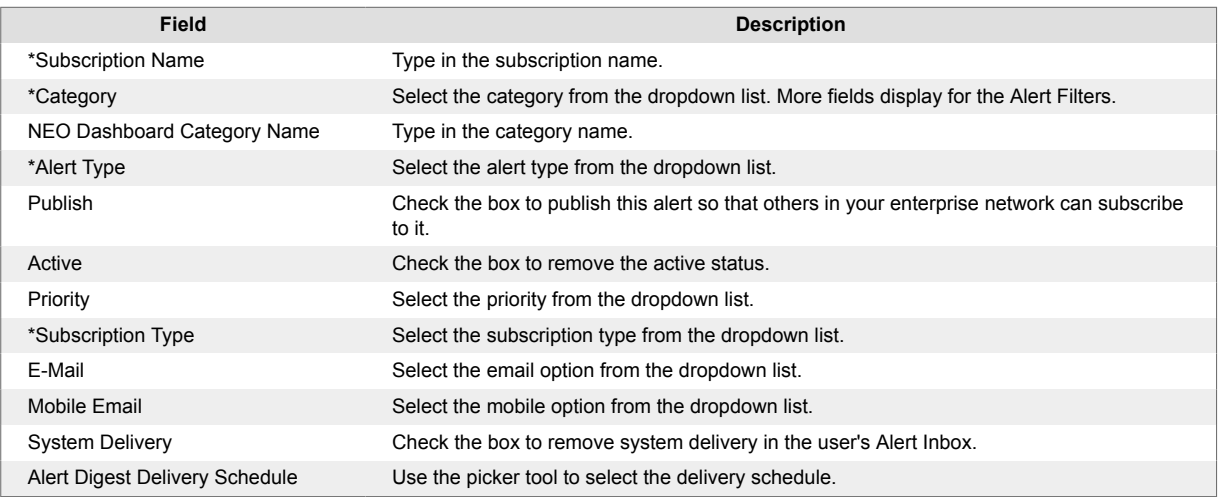

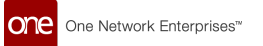

- 4. Complete the **Alert Filter** fields. The **Alert Filter** fields are specific to the **Category and Alert** Type.
- 5. Click the **Create Subscription** button.

A green success bar displays. The new alert subscription shows in the Alert Subscription page.

The table below outlines the specific parameters for creating alerts for spot bids that are tendered, accepted, and/or rejected. The field name is provided with the appropriate selection.

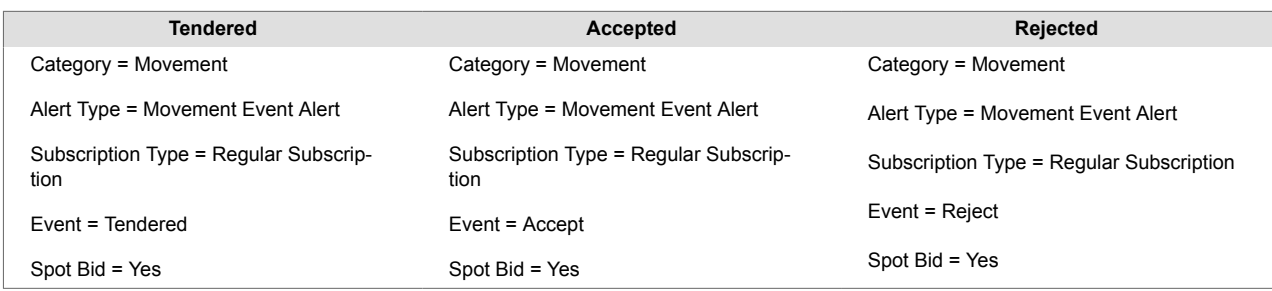